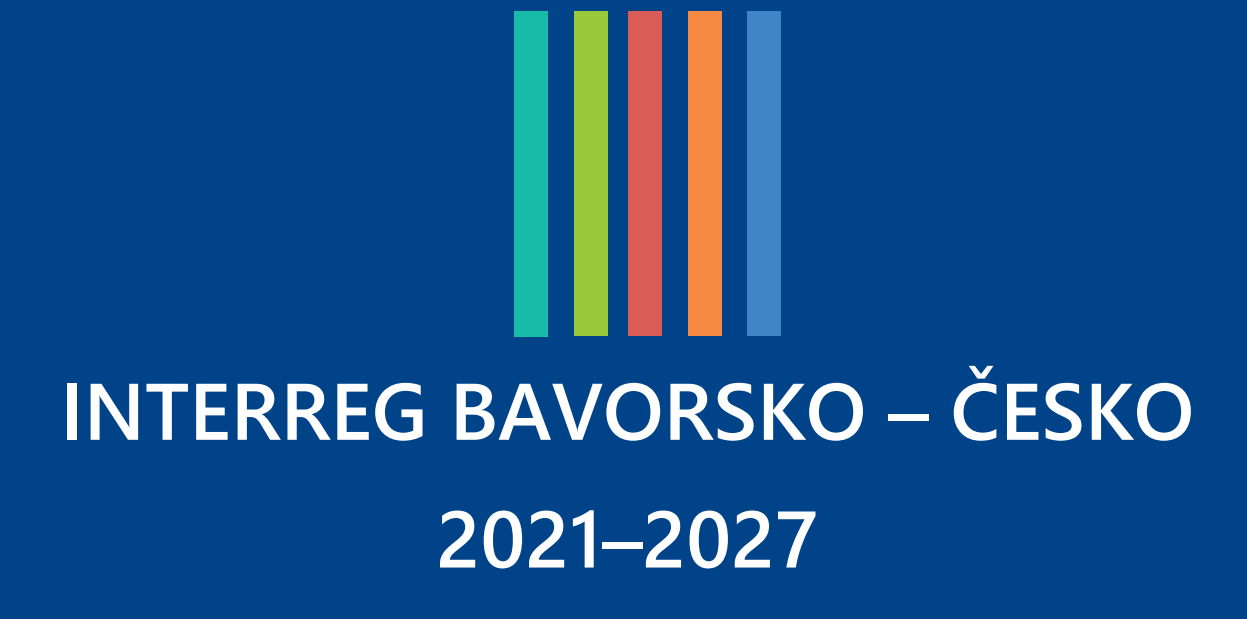

**POKYNY K PODÁVÁNÍ ŽÁDOSTÍ V JEMS**

5. verze ze dne 19.12.2023

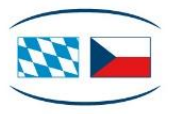

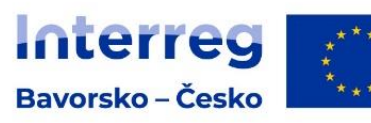

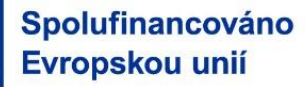

# Obsah

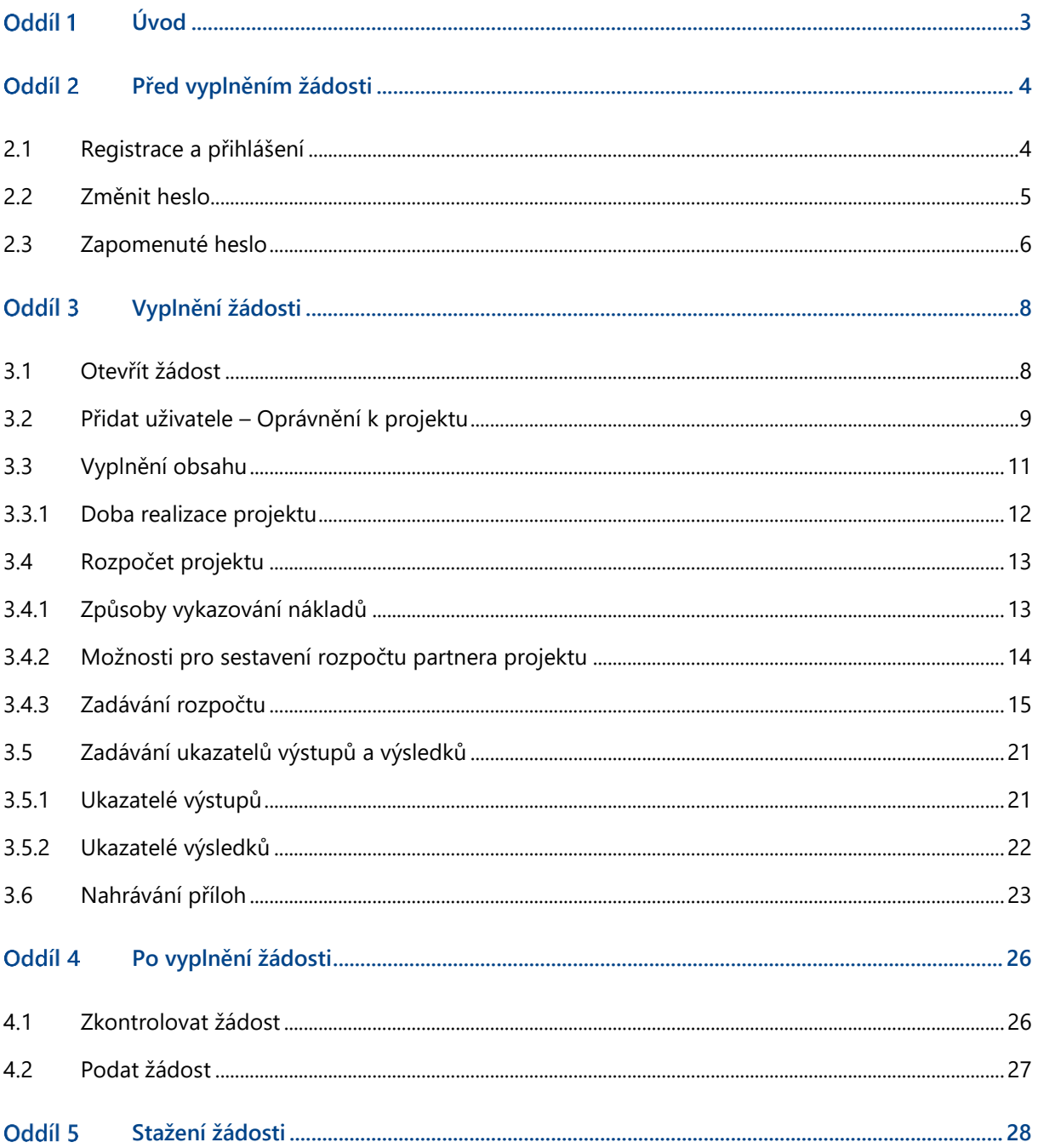

# <span id="page-2-0"></span>Oddíl 1 Úvod

- + Pokyny k podávání žádostí popisují podávání žádostí pro velké projekty v elektronickém monitorovacím systému Jems v Programu INTERREG Bavorsko – Česko 2021–2027.
- + Všechny další informace naleznete na našich internetových stránkách v sekci Podávání žádostí [\(https://www.by-cz.eu/cs/podpora-z-programu/podavani-zadosti/\)](https://www.by-cz.eu/cs/podpora-z-programu/podavani-zadosti/).
- + V případě obsahových dotazů k Vaší žádosti se obraťte na Vaše příslušné Místo zpracovávající žádost [\(https://www.by-cz.eu/cs/kontakty/](https://www.by-cz.eu/cs/kontakty/)). V případě technických dotazů se obraťte na Společný sekretariát na e-mailové adrese: [gs-by-cz@reg-ofr.bayern.de.](mailto:gs-by-cz@reg-ofr.bayern.de)

# <span id="page-3-0"></span>Oddíl 2 Před vyplněním žádosti

## <span id="page-3-1"></span>2.1 Registrace a přihlášení

- + Přejděte na domovskou stránku elektronického monitorovacího systému Jems Programu INTERREG Bavorsko – Česko 2021–2027 [\(https://jems.by-cz.bayern.de\)](https://jems.by-cz.bayern.de/). Zde si můžete vpravo nahoře zvolit německý nebo český jazyk.
- + **Již registrovaní uživatelé:** Pokud již máte přístup do Jems, přihlaste se s Vaší e-mailovou adresou a s Vaším heslem.
- + **Noví uživatelé:**
	- Klikněte na "Vytvořit nový účet" a vyplňte pole (všechna pole s "\*" jsou povinná):
		- Jméno a příjmení,
		- E-mailová adresa (slouží v Jems jako uživatelské jméno a k zasílání oznámení od Společného sekretariátu),
		- Heslo (heslo musí být nejméně 10 znaků dlouhé a musí obsahovat minimálně jedno velké, jedno malé písmeno a jednu číslici).
	- Vyjádřete souhlas s podmínkami používání a klikněte na "Registrovat".
	- S registrací obdržíte potvrzovací e-mail. Klikněte na odkaz v tomto e-mailu a potvrďte Vaši registraci v Jems. Poté se můžete ihned přihlásit.

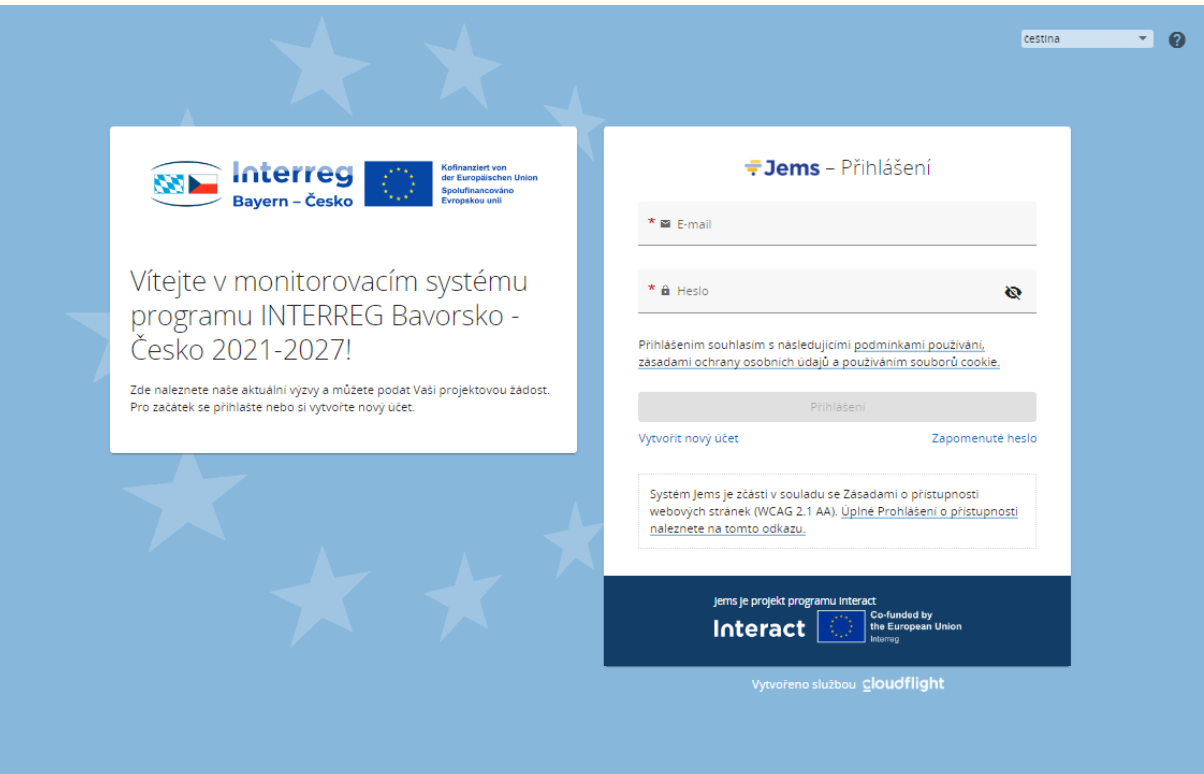

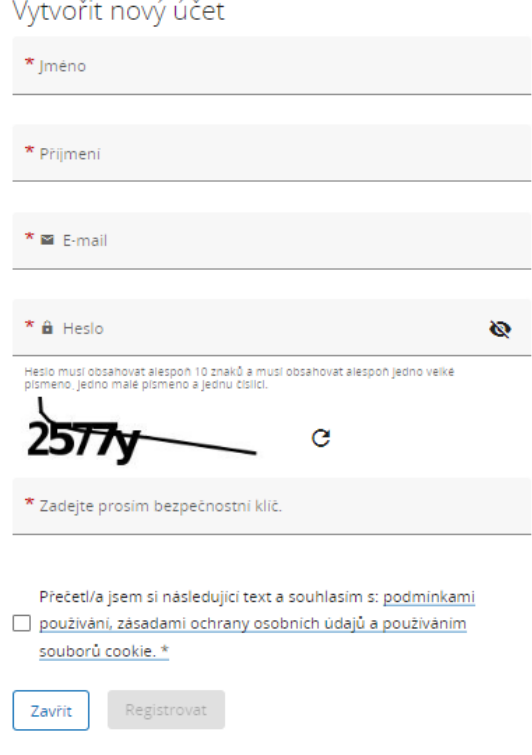

## <span id="page-4-0"></span>2.2 Změnit heslo

- + Jako **registrovaný uživatel** můžete Vaše **heslo kdykoli změnit.**
- + Pro změnu hesla klikněte v horní části menu na tlačítko s Vaší e-mailovou adresou. Tak se dostanete k Vašemu profilu.
- + Poté si můžete pomocí tlačítka "Zadat nové heslo" zvolit nové heslo tak, že zadáte Vaše staré a nové heslo a následně ho uložíte.

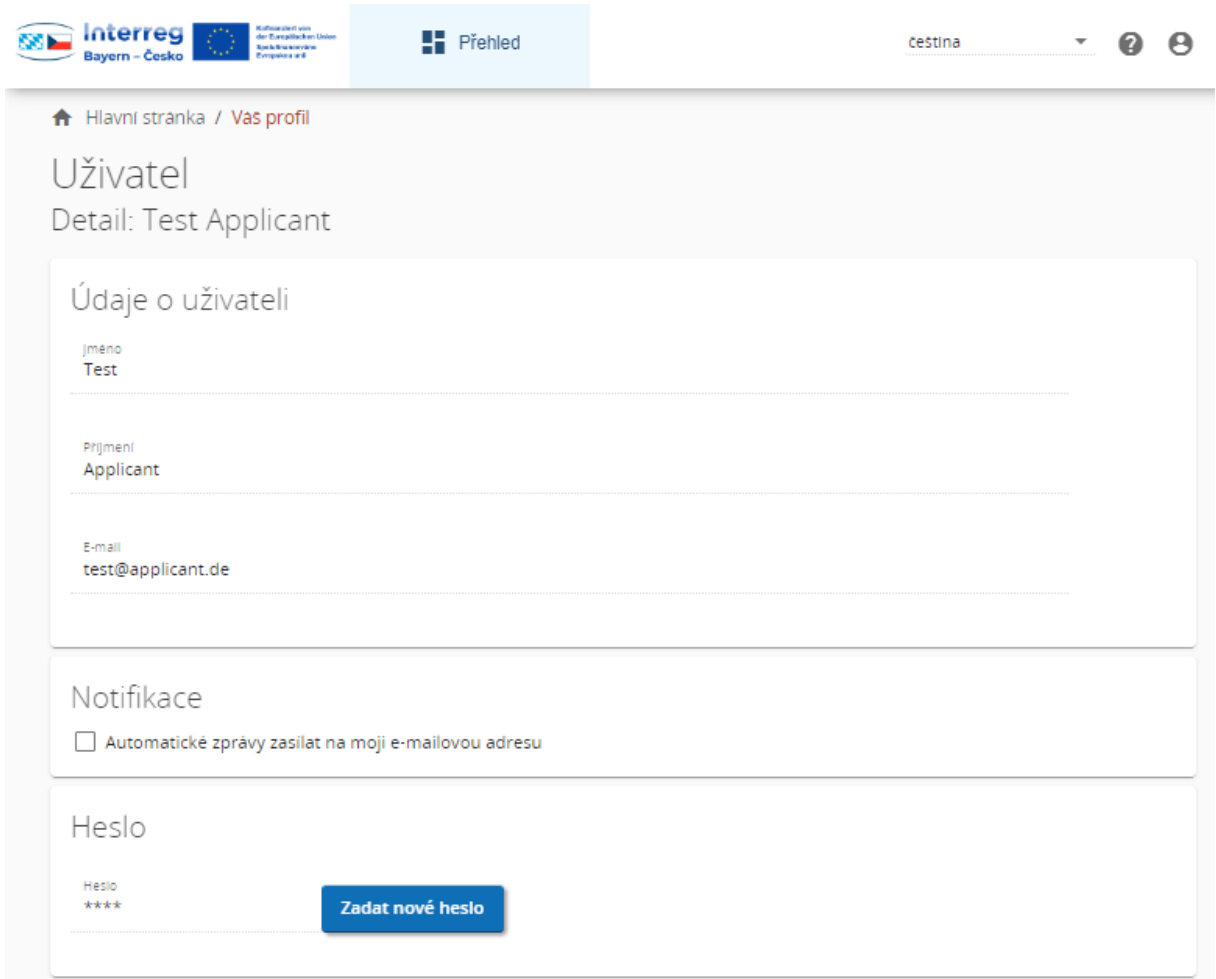

## <span id="page-5-0"></span>2.3 Zapomenuté heslo

- + V případě, že jste jako **registrovaný uživatel zapomněli Vaše heslo**, použijte tlačítko "Zapomenuté heslo" na domovské stránce elektronického monitorovacího systému Jems.
- + Po kliknutí na tlačítko "Zapomenuté heslo" musíte zadat e-mailovou adresu k Vašemu registrovanému účtu.
- + Poté si můžete vyžádat zaslání e-mailu k resetování hesla.
- + Obdržíte e-mail k resetování Vašeho hesla. Klikněte na odkaz uvedený v e-mailu.
- + Odkaz Vás přesměruje na domovskou stránku Jems. Zde zadejte nové heslo (heslo musí být nejméně 10 znaků dlouhé a musí obsahovat minimálně jedno velké, jedno malé písmeno a jednu číslici).
- + Po potvrzení Vašeho nového hesla obdržíte další e-mail o úspěšném resetování hesla.
- + Můžete přejít na domovskou stránku Jems a zde se okamžitě opět přihlásit s Vaší e-mailovou adresou a novým heslem.

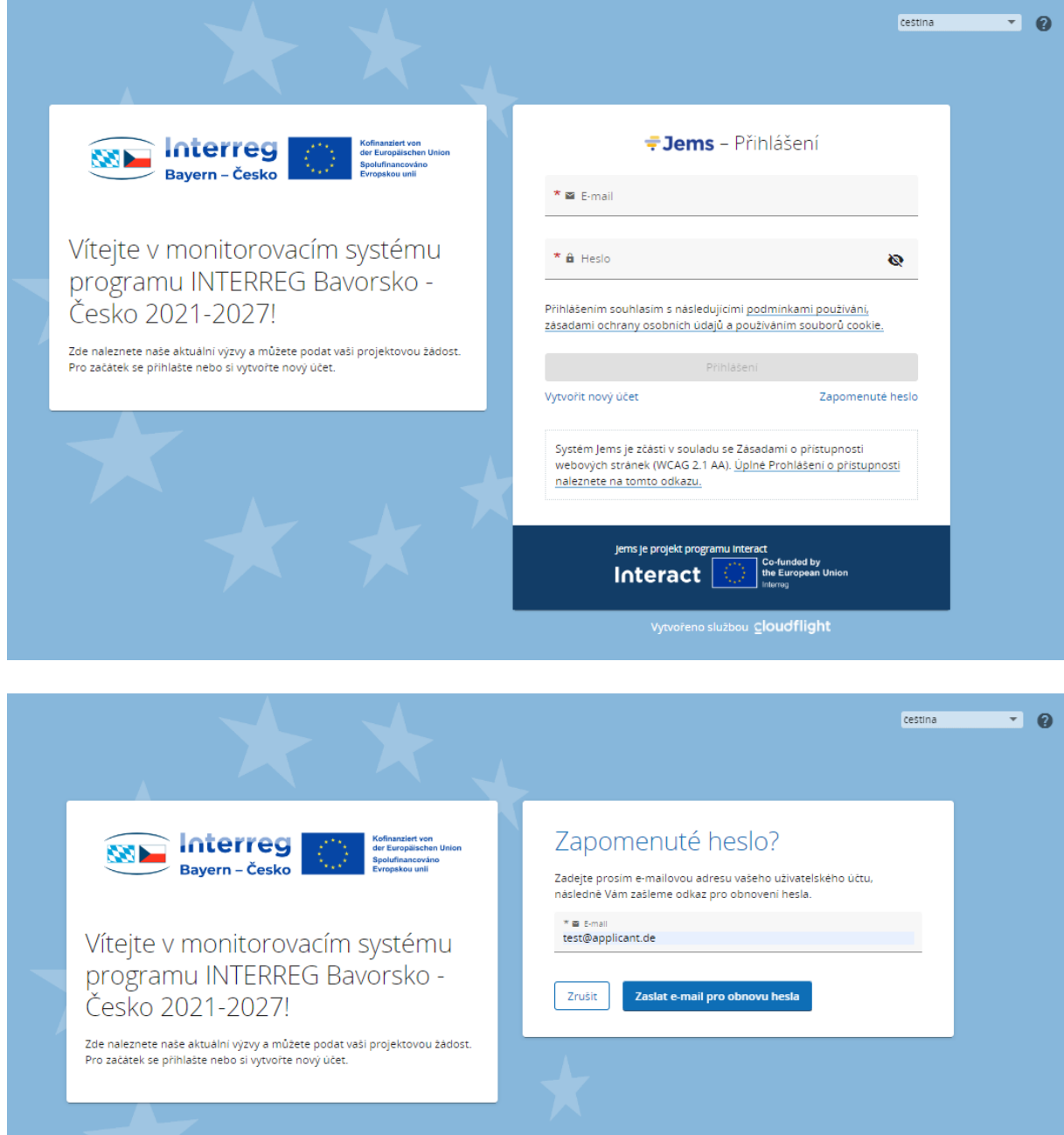

# <span id="page-7-0"></span>Oddíl 3 Vyplnění žádosti

## <span id="page-7-1"></span>3.1 Otevřít žádost

- + Po přihlášení do Jems se zobrazí sekce "Přehled". Zde naleznete v sekci "Moje žádosti" všechny Vaše dosud vytvořené žádosti s příslušným stavem projektu ("Návrh", "Podán", "Vrácen zpět k žadateli", "Naplánován", "Odmítnut" nebo "Navázání prostředků uzavřeno").
- + Kromě toho zde naleznete seznam výzev. V těchto výzvách (projektové výzvy) Programu můžete podávat žádosti.
- + Pro zobrazení popisu výzvy klikněte na "Podat žádost".

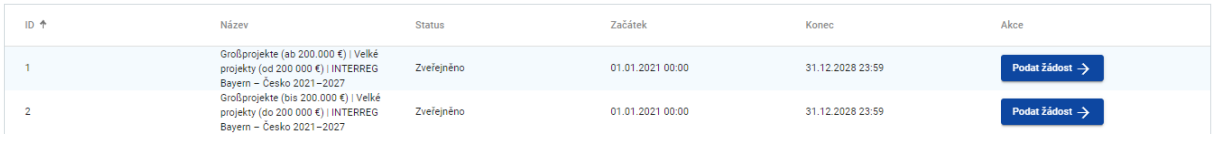

- + Poté ve výzvě uvidíte přehled obecného nastavení výzvy. Teprve po opětovném kliknutí na tlačítko "Podat žádost" se otevře nový formulář žádosti.
- + Uveďte krátký název Vašeho projektu a klikněte na "Vytvořit novou projektovou žádost".

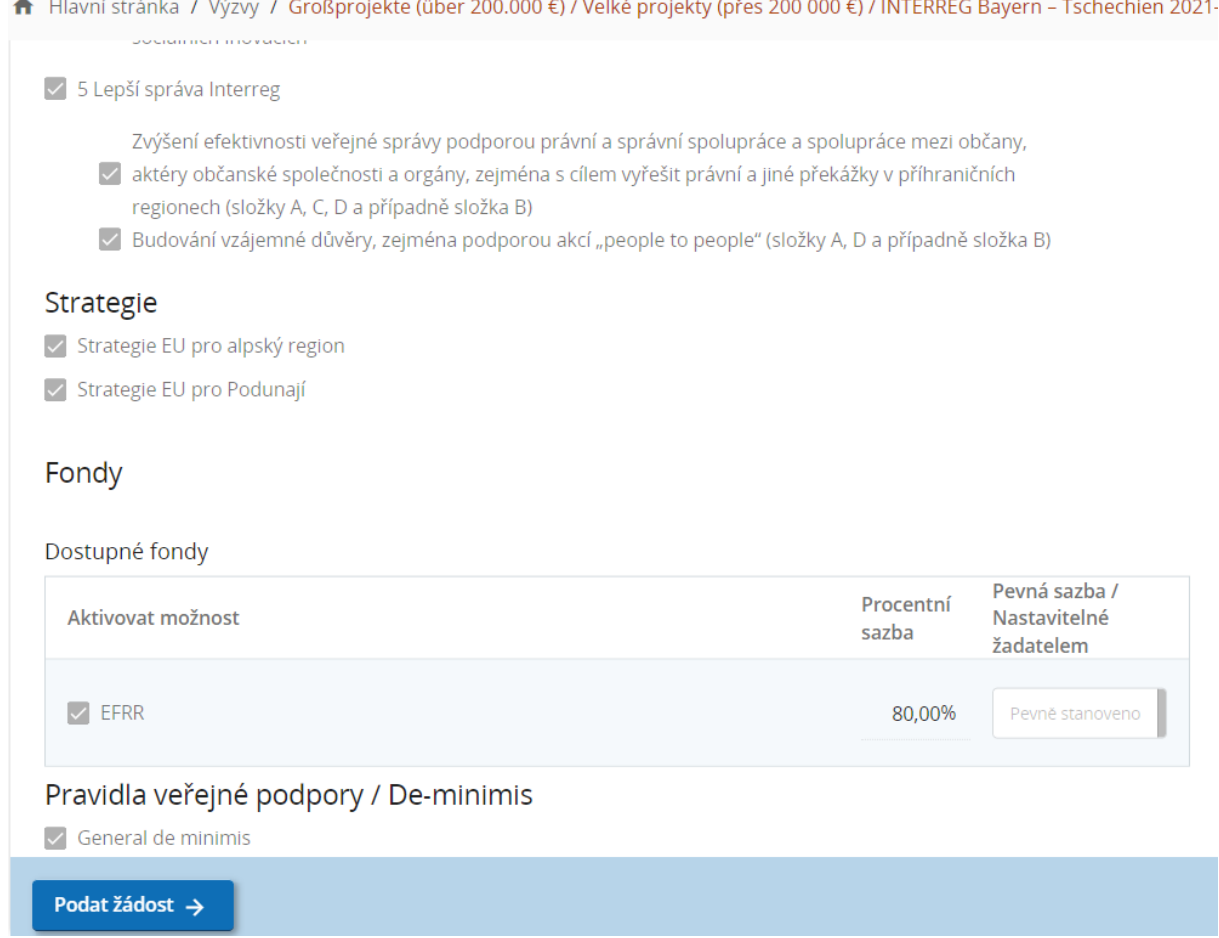

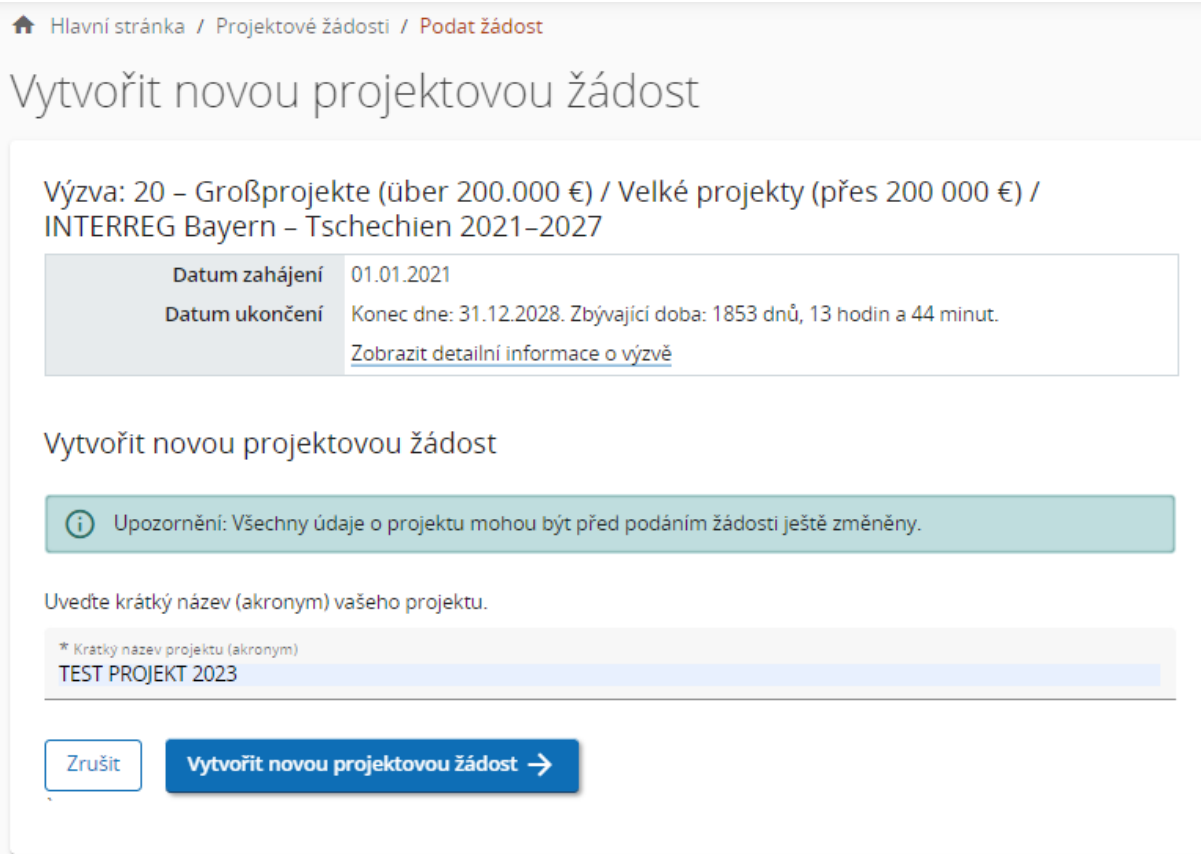

+ Formulář projektové žádosti byl vytvořen a zobrazí se sekce "A – Popis projektu", kde je možné začít vyplňovat žádost. Kliknutím na tlačítko "Přehled projektu" uvidíte příslušný stav Vaší projektové žádosti ("Návrh") stejně jako automaticky vygenerované ID projektu v Programu INTERREG Bavorsko – Česko 2021–2027 (BYCZ / ID výzvy / číslo projektu, např. BYCZ01-023) a Vámi zvolený krátký název.

## <span id="page-8-0"></span>3.2 Přidat uživatele – Oprávnění k projektu

+ V sekci "Oprávnění k projektu" můžete jako vedoucí partner přidat další uživatele z Vaší organizace, resp. také Vaše partnery projektu k vypracování projektové žádosti.

*UPOZORNĚNÍ: Přidat můžete pouze uživatele, kteří jsou v Jems Bavorsko – Česko již registrováni. Pro přidání dalších uživatelů musíte znát jejich příslušné uživatelské jméno v Jems (= e-mail).*

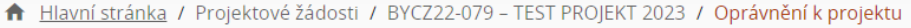

### Projekt: BYCZ22-079 - TEST PROJEKT 2023 Oprávnění k projektu

Pokud ve stejném oddílu projektové žádosti pracuje současně více osob, může dojít k neočekávané ztrátě dat (přepsání dat). Před podáním proto prosím pečlivě zkontrolujte všechna zadaná data.

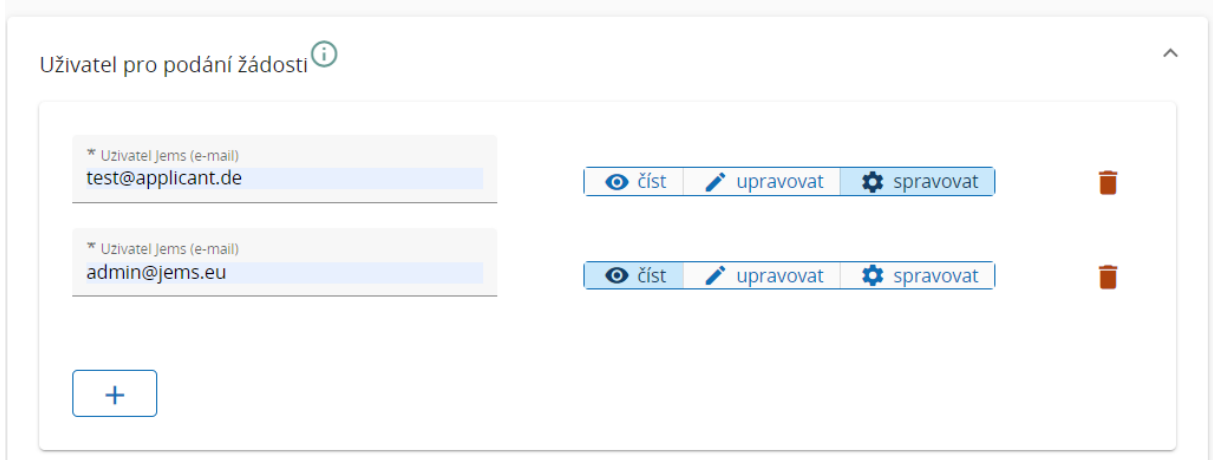

- + Klikněte na symbol "+" a zadejte příslušné uživatelské jméno v Jems.
- + Uživateli můžete přiřadit následující práva:
	- "číst" uživatel obdrží výhradně právo na čtení a nemůže provádět žádné změny v žádosti;
	- "upravovat" uživatel může vyplňovat formulář žádosti, může provádět změny a podat žádost;
	- "spravovat" uživatel může vyplňovat formulář žádosti, může provádět změny, podat žádost a přidávat další uživatele.

*UPOZORNĚNÍ: Vezměte na vědomí, že uživatelé s oprávněním "upravovat" a "spravovat" mohou také žádost podat. Dohodněte se proto s přiřazenými uživateli, že vedoucí partner je zodpovědný za finální podání kompletně vyplněného formuláře žádosti.*

+ Přiřazení uživatelé neobdrží žádné automatické oznámení e-mailem. V případě, že byl uživatel úspěšně přiřazen k projektové žádosti, je příslušný projekt danému uživateli k dispozici v sekci "Přehled" v bodě "Moje žádosti".

*UPOZORNĚNÍ: Pokud vyplňuje stejnou sekci více uživatelů zároveň, existuje riziko, že budou obsahy přepsány. Dohodněte se proto s přiřazenými uživateli, kdy budou které údaje ve formuláři žádosti vyplňovány.*

## <span id="page-10-0"></span>3.3 Vyplnění obsahu

- + Projektové žádosti se stavem projektu "Návrh" nebo "Vrácen zpět k žadateli" můžete kdykoli otevřít a upravovat. Podané žádosti již nelze upravovat (stav "Podán"). Lze je však kdykoli zobrazit.
- + Žádost se musí vyplnit **v českém a německém jazyce**, obě jazykové verze musí být identické. K přepínání jazyků slouží u textových polí tlačítko **stavil konutatival takový jazyk, kterým chcete pole** vyplnit.
- + Naopak možnost změnit jazyk systému na češtinu/Deutsch najdete v rozbalovacím menu v pravém horním rohu.
- + Formulář žádosti se nemusí vyplňovat v žádném předem stanoveném pořadí. Povinná pole jsou označena "\*". Vezměte na vědomí, že stránka nemůže být uložena, dokud nejsou vyplněna všechna povinná pole.

*UPOZORNĚNÍ: Částky a procentní sazby se zaokrouhlují na dvě desetinná místa dolů (např. 75 % z 45 000,45 € = 34 125,3375 € → zaokrouhlená částka v Jems: 34 125,33 €).*

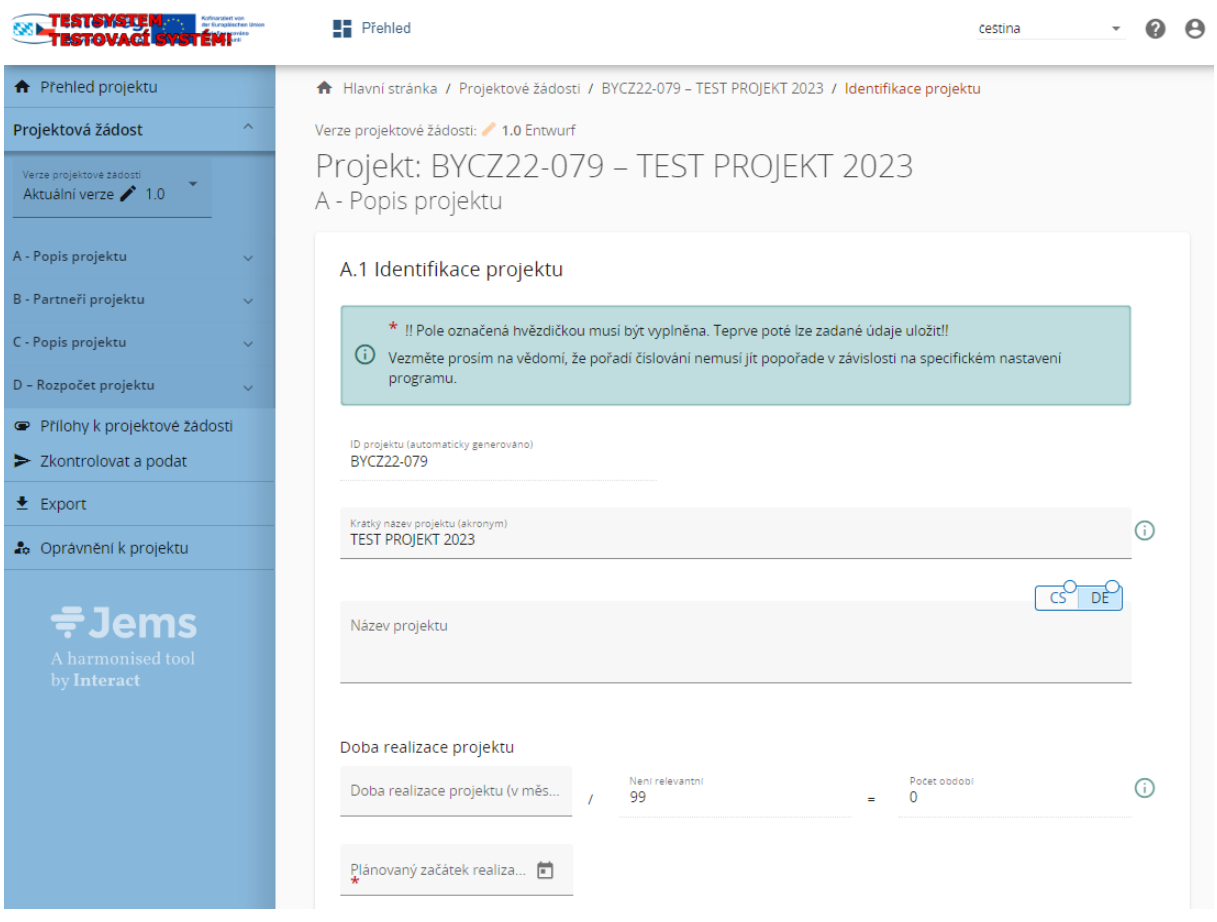

### <span id="page-11-0"></span>**3.3.1 Doba realizace projektu**

+ Doba realizace projektu se uvádí v měsících. Projektová žádost pracuje pouze s jedním obdobím (období 1: realizace projektu), které se automaticky vygeneruje po zadání počtu měsíců. Dále se v projektové žádosti uvádí plánovaný začátek realizace projektu.

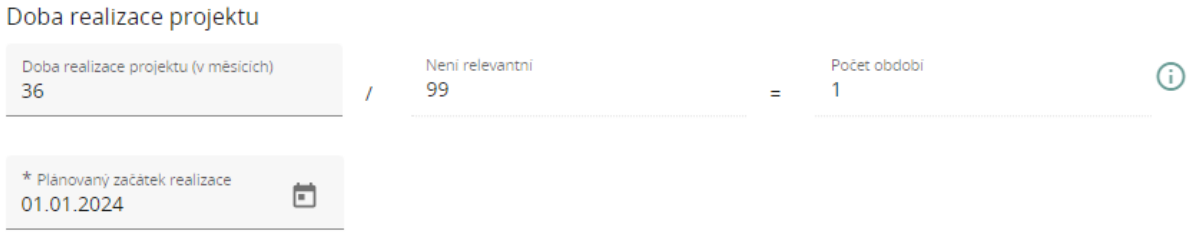

+ Vzhledem k tomu, že v rámci projektu se pracuje pouze s jedním obdobím, zadává se v sekci "C.3 Realizace projektu" rovněž pouze jeden pracovní balíček "PB1: Realizace projektu".

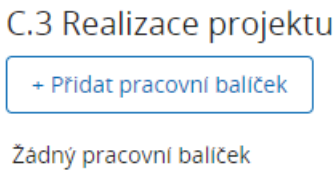

+ Při popisu aktivit projektu v pracovním balíčku PB1 dbejte na to, aby tyto aktivity byly uváděny v chronologickém pořadí tak, aby na sebe logicky navazovaly a bylo jasné, jak bude projekt probíhat.

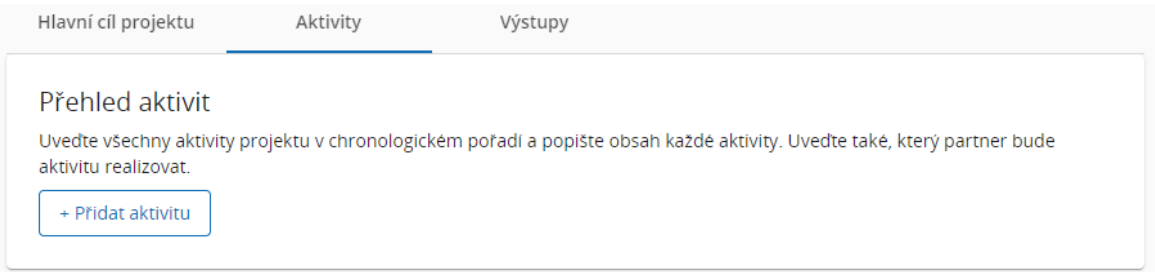

*UPOZORNĚNÍ: Pořadí aktivit nelze dodatečně měnit.*

- + V sekci "C.5 Harmonogram projektu" se automaticky zobrazí pouze jedno období realizace projektu (období 1). Dále se s tímto bodem projektové žádosti nepracuje.
	- C.5 Harmonogram projektu

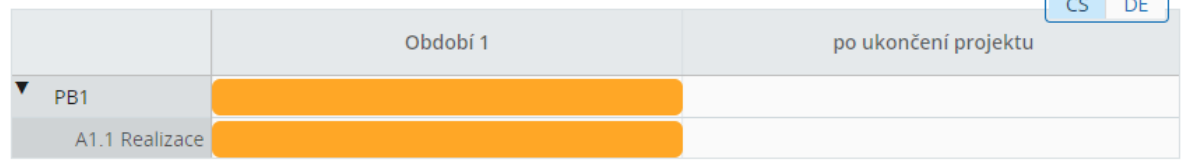

+ Podrobné informace o časovém harmonogramu projektu je nutné uvést v poli "C.6.1 Jak vypadá časový harmonogram Vašeho projektu?". Zde se popisují jednotlivé fáze projektu včetně plánovaného časového horizontu projektu.

C.6.1 lak vypadá časový harmonogram vašeho projektu? Popište v bodech jednotlivé fáze realizace projektu a k tomu uveďte plánované časové údaje.

Zde napište text

## <span id="page-12-0"></span>3.4 Rozpočet projektu

### <span id="page-12-1"></span>**3.4.1 Způsoby vykazování nákladů**

- + V Programu INTERREG Bavrosko Česko 2021–2027 jsou možné tři způsoby vykazování nákladů:
	- paušální sazby;
	- standardní stupnice jednotkových nákladů;
	- skutečné náklady.
- + Jednotlivé způsoby vykazování nákladů jsou podrobně vysvětleny v dokumentu "Společná pravidla pro způsobilost výdajů", který naleznete zde: <https://www.by-cz.eu/cs/dokumenty/> > Podávání žádostí.

*UPOZORNĚNÍ: Způsob vykazování nákladů (standardní stupnice jednotkových nákladů, paušální sazby, skutečné náklady) je závazně stanoven při podání žádosti a změna v průběhu realizace projektu není možná.*

 $DF$ 

rè

### <span id="page-13-0"></span>**3.4.2 Možnosti pro sestavení rozpočtu partnera projektu**

+ Níže jsou představeny možnosti pro sestavení rozpočtu partnera u projektů s celkovými náklady nad 200 000 € a pod 200 000 €.

### **3.4.2.1 Velké projekty od 200 000 €**

+ U velkých projektů od 200 000 € je možné si vybrat z následujících dvou možností sestavení rozpočtu:

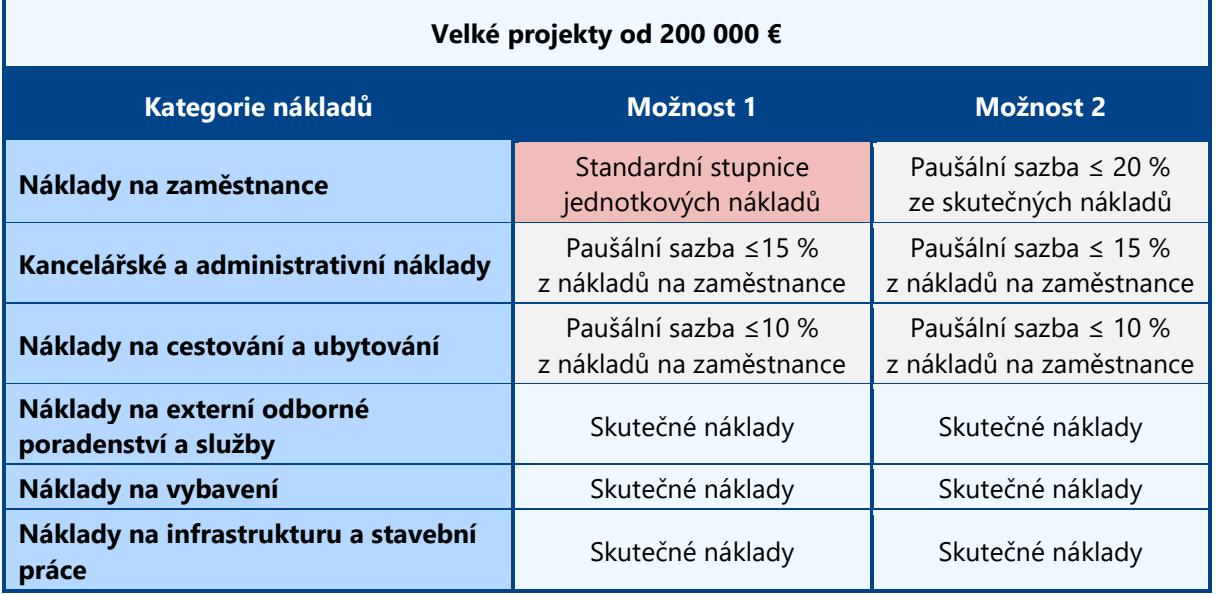

### **3.4.2.2 Velké projekty do 200 000 €**

+ U velkých projektů do 200 000 € je možné si vybrat z následujících dvou možností sestavení rozpočtu:

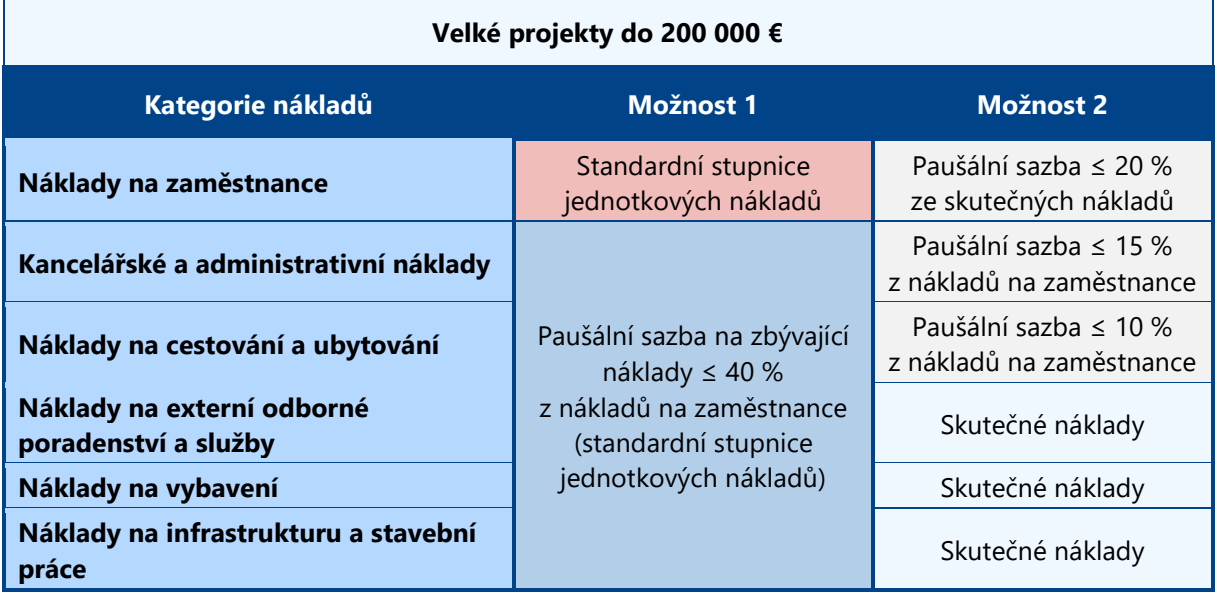

### <span id="page-14-0"></span>**3.4.3 Zadávání rozpočtu**

+ Celkový rozpočet projektu se skládá z rozpočtů jednotlivých partnerů projektu. V sekci "Partneři projektu – přehled" vytvořte, resp. zvolte příslušného partnera projektu, u kterého chcete zadat rozpočet. Následně v horním menu klikněte na pole "Rozpočet" a otevře se stránka pro zadání rozpočtu.

### **3.4.3.1 Rozpočet partnera – přehled**

+ V horní části je automaticky generovaná tabulka "Rozpočet partnera – přehled", kde je uveden rozpočet partnera podle jednotlivých kategorií nákladů.

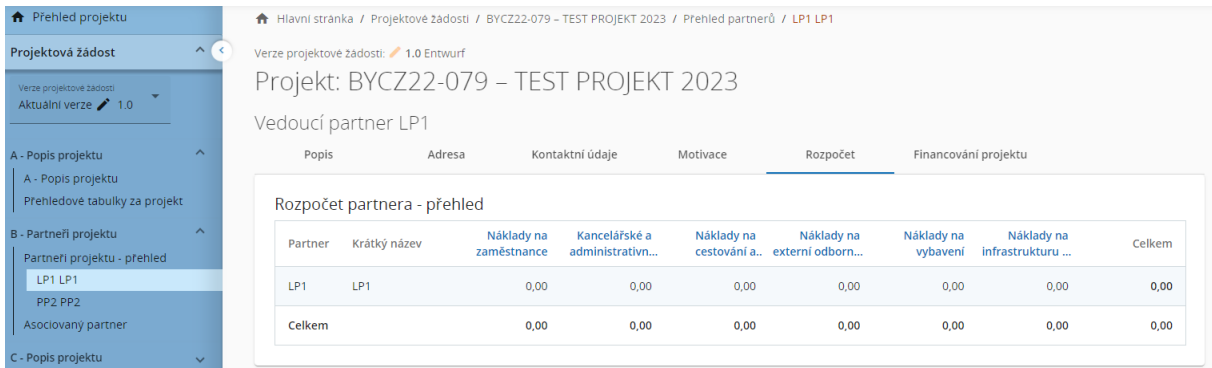

### **3.4.3.2 Uplatnění zjednodušeného vykazování nákladů formou paušálů**

- + V bodě "Uplatnění zjednodušeného vykazování nákladů" si zvolte, jaké kategorie nákladů chcete vykazovat formou paušálů.
- + Po zaškrtnutí políčka ⊻ u příslušného paušálu se zobrazí maximální možná výše paušální sazby pro danou kategorii nákladů. V případě potřeby je možné tuto paušální sazbu snížit (výše paušálu se uvádí v celých číslech, např. 7 %).

Uplatnění zjednodušeného vykazování nákladů

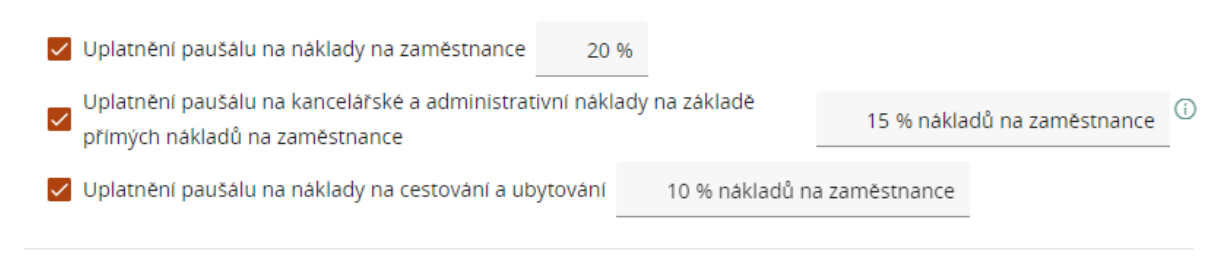

□ Paušální sazba na zbývající náklady (projekty do 200 000 €)

*UPOZORNĚNÍ: U projektů s celkovými náklady do 200 000 € lze kancelářské a administrativní náklady, náklady na cestování a ubytování, náklady na externí odborné poradenství a služby, náklady na vybavení a náklady na infrastrukturu a stavební práce uplatnit formou 40% paušálu na zbývající náklady.*

### **3.4.3.3 Rozpočet partnera**

#### **3.4.3.3.1 Náklady na zaměstnance**

- + Náklady na zaměstnance lze vykazovat dvěma způsoby:
	- **paušální sazba:**
		- Pro uplatnění paušálu na náklady na zaměstnance zaškrtněte příslušné políčko  $\vee$  a uveďte výši paušální sazby (1–20 %).

Uplatnění zjednodušeného vykazování nákladů

V Uplatnění paušálu na náklady na zaměstnance 20 %

□ Uplatnění paušálu na kancelářské a administrativní náklady na základě přímých nákladů na zaměstnance

□ Uplatnění paušálu na náklady na cestování a ubytování

*UPOZORNĚNÍ: Pokud zvolíte uplatnění paušálu na náklady na zaměstnance, vyplňte formulář "Rozpočet pro náklady na zaměstnance v případě paušálního vyúčtování" a nahrajte ho jako přílohu k žádosti (viz kap. 3.6).*

*VZOR formuláře "Rozpočet pro náklady na zaměstnance v případě paušálního vyúčtování" je k dispozici na internetových stránkách Programu v sekci "Dokumenty > Podávání žádostí" [\(https://www.by-cz.eu/cs/dokumenty/\)](https://www.by-cz.eu/cs/dokumenty/).*

- **standardní stupnice jednotkových nákladů:**
	- V případě vykazování nákladů na zaměstnance na základě jednotkových nákladů na zaměstnance **ne**zaškrtávejte políčko "Uplatnění paušálu na náklady na zaměstnance". Místo toho klikněte na tlačítko "Přidat" v sekci "Náklady na zaměstnance".

Náklady na zaměstnance

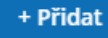

 Následně se zobrazí první řádek pro zadávání jednotlivých pracovních míst v rámci projektu. Další řádek je možné přidat kliknutím na tlačítko "+".

#### Náklady na zaměstnance

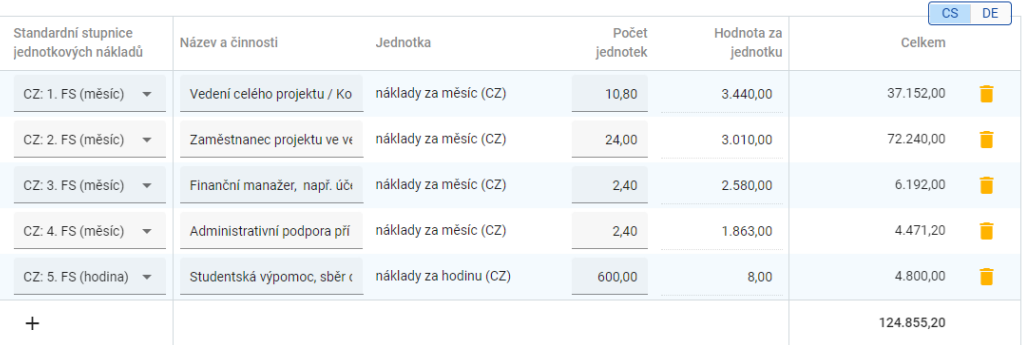

- Pole "Standardní stupnice jednotkových nákladů": toto pole se vyplňuje prostřednictvím rozbalovacího seznamu, ve kterém jsou uvedeny všechny možnosti jednotkových nákladů na zaměstnance seřazených dle pěti funkčních skupin (FS) zaměstnanců.
	- Popisy jednotlivých funkčních skupin jsou uvedeny v dokumentu "Společná pravidla pro způsobilost výdajů".
	- Přehled hodinových a měsíčních sazeb jednotkových nákladů:

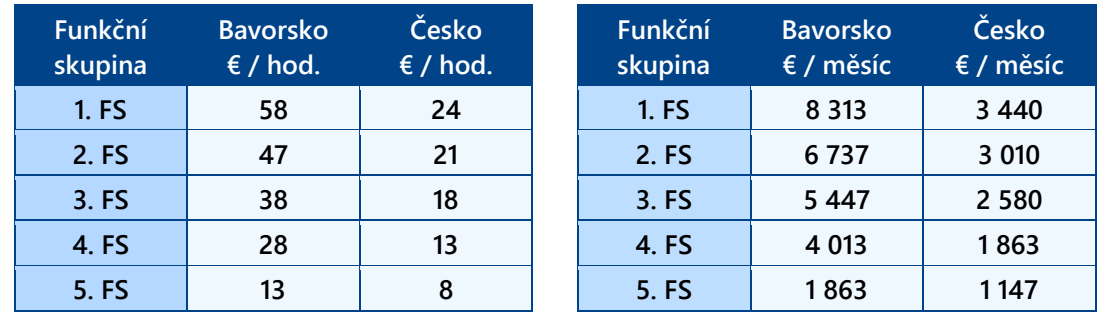

- V poli "Název a činnosti" uveďte následující informace týkající se činnosti v rámci projektu:
	- název pracovního místa (např. vedoucí projektu);
	- výčet plánovaných činností na základě této informace bude ověřeno přiřazení do příslušné funkční skupiny;
	- podíl pracovního úvazku (max. 100 %) a
	- plánovanou dobu v měsících, resp. hodinách.
- Pole "Jednotka" se vyplní automaticky na základě výběru příslušné funkční skupiny (standardní stupnice jednotkových nákladů).
- Do pole "Počet jednotek" zadejte počet plánovaných měsíců přepočtených na plný pracovní úvazek (FTE), resp. počet plánovaných hodin. Výpočet proveďte následovně: podíl pracovního úvazku, resp. počet hodin v rámci projektu *krát* plánovaná doba v měsících, resp. hodinách. Počet se uvádí v desetinných číslech.
- Příklady výpočtu týkající se pracovního úvazku v rámci projektu:
	- $\blacksquare$  1. FS: Úvazek 30 % po dobu 36 měsíců = 0,3 x 36 = 10,80 FTE
	- 2. FS: Úvazek 100 % po dobu 24 měsíců = 1,0 x 24 = 24,00 FTE
	- $\blacksquare$  3. FS: Úvazek 20 % po dobu 12 měsíců = 0,2 x 12 = 2,40 FTE
	- **4. FS Úvazek 20 % po dobu 18 měsíců = 0,2 x 18 = 3,60 FTE**
	- $\blacksquare$  5. FS: Hodinový úvazek = 600 hodin
- Pole "Hodnota za jednotku" se vyplní automaticky na základě výběru příslušné funkční skupiny (standardní stupnice jednotkových nákladů).
- Pole "Celkem" (celkové náklady na plánované pracovní místo) se vyplní automaticky poté, co je zadán "Počet jednotek".

#### **Příklady zadání pracovních pozic v rámci projektu pomocí standardní stupnice jednotkových nákladů**

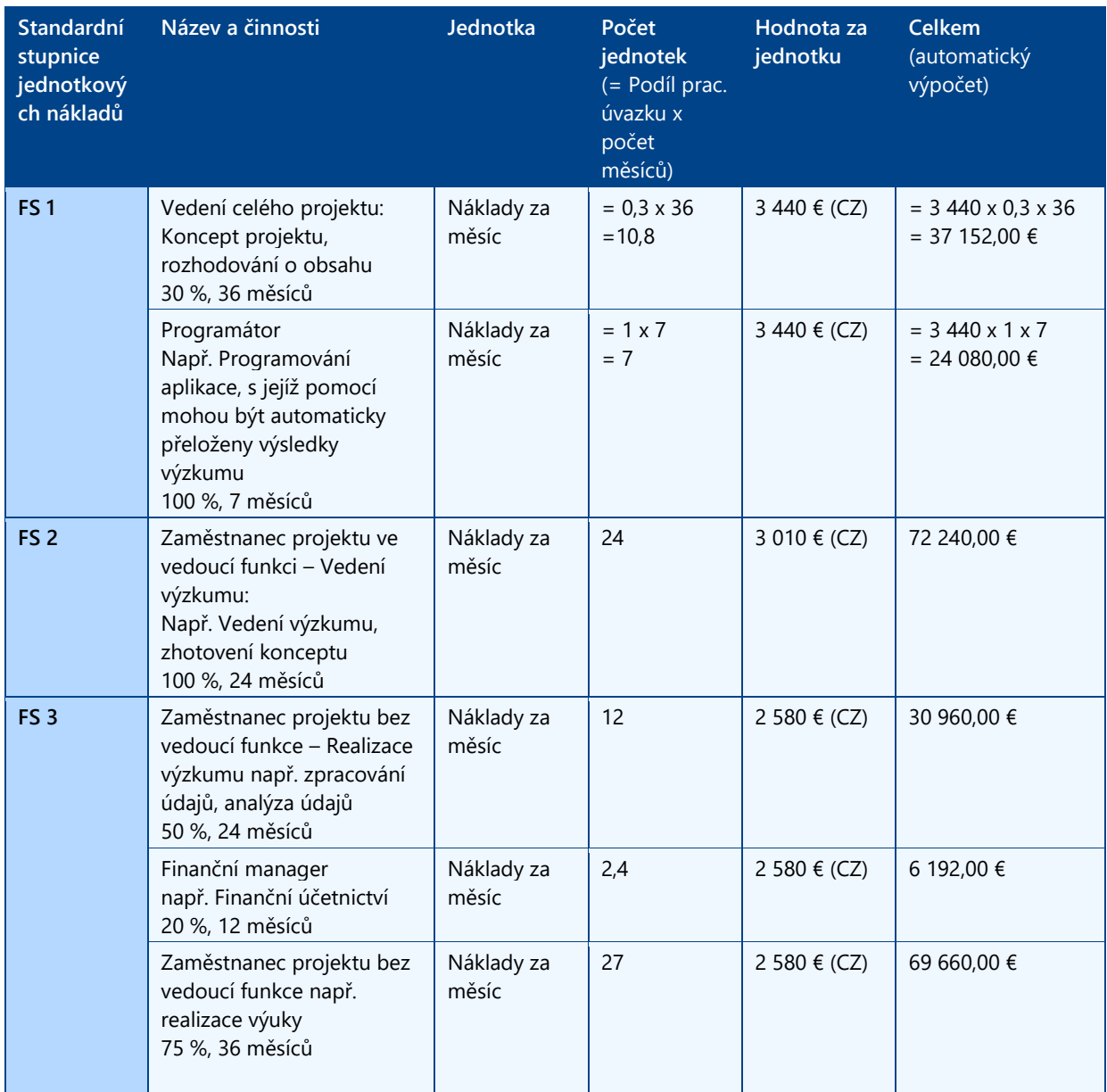

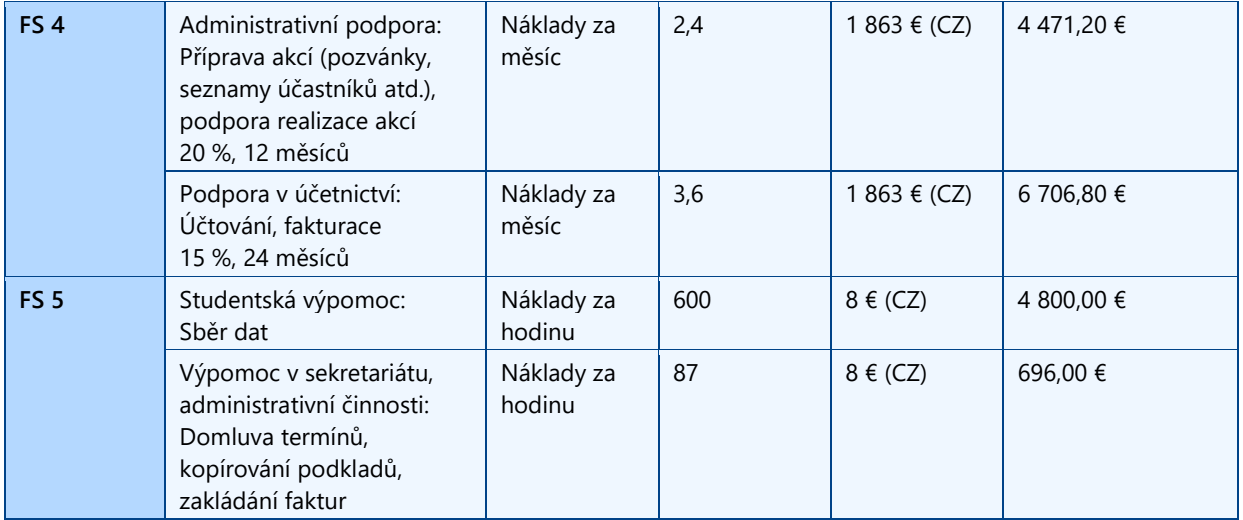

#### **3.4.3.3.2 Kancelářské a administrativní náklady**

+ Kancelářské a administrativní náklady lze uplatňovat pouze formou paušálu. Pro uplatnění paušálu zaškrtněte příslušné políčko  $\blacksquare$  a uveďte výši paušální sazby (1–15 %).

Uplatnění zjednodušeného vykazování nákladů

□ Uplatnění paušálu na náklady na zaměstnance

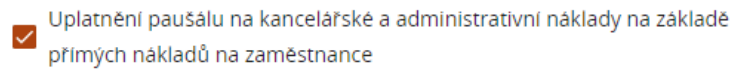

G) 15 % nákladů na zaměstnance

□ Uplatnění paušálu na náklady na cestování a ubytování

#### **3.4.3.3.3 Náklady na cestování a ubytování**

+ Náklady na cestování a ubytování lze uplatňovat pouze formou paušálu. Pro uplatnění paušálu zaškrtněte příslušné políčko Ø a uveďte výši paušální sazby (1–10 %).

Uplatnění zjednodušeného vykazování nákladů

□ Uplatnění paušálu na náklady na zaměstnance

□ Uplatnění paušálu na kancelářské a administrativní náklady na základě přímých nákladů na zaměstnance

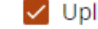

√ Uplatnění paušálu na náklady na cestování a ubytování 10 % nákladů na zaměstnance

#### **3.4.3.3.4 Náklady na externí odborné poradenství a služby**

+ Náklady na externí odborné poradenství a služby se vykazují na základě skutečných nákladů. Kliknutím na tlačítko "Přidat" se zobrazí první řádek, kde je možné uvést jednotlivé položky nákladů. Další řádky se přidají pomocí tlačítka "+".

Náklady na externí odborné poradenství a služby

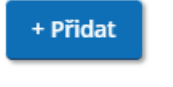

Náklady na externí odborné poradenství a služby

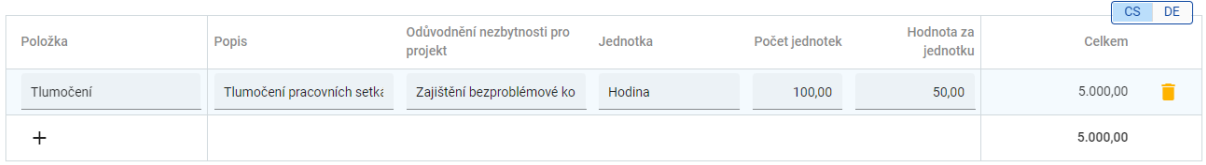

- + V poli "Položka" uveďte název položky nákladů.
- + V poli "Popis" popište danou položku nákladů.
- + V poli "Odůvodnění nezbytnosti pro projekt" uveďte důvod, proč je daná položka nákladů potřebná pro Váš přeshraniční projekt.
- + V poli "Jednotka" uveďte odpovídající jednotku, kterou lze danou položku nákladů počítat.
- + V poli "Počet jednotek" uveďte počet jednotek, které mají být v rámci projektu pořízeny nebo použity.
- + V poli "Hodnota za jednotku" uveďte jednotkovou cenu dané položky nákladů.
- + V poli "Celkem" se automaticky vypočítá celková hodnota dané položky nákladů, a to následovně: počet jednotek *krát* hodnota za jednotku.

#### **3.4.3.3.5 Náklady na vybavení**

- + Náklady na vybavení se vykazují na základě skutečných nákladů. Kliknutím na tlačítko "Přidat" se zobrazí první řádek, kde je možná uvést jednotlivé položky nákladů. Další řádky se přidají pomocí tlačítka "+".
- + Při zadávání jednotlivých položek nákladů postupujte analogicky jako v kap. 3.4.3.3.4.

#### **3.4.3.3.6 Náklady na infrastrukturu a stavební práce**

- + Náklady na infrastrukturu a stavební práce se vykazují na základě skutečných nákladů. Kliknutím na tlačítko "Přidat" se zobrazí první řádek, kde je možná uvést jednotlivé položky nákladů. Další řádky se přidají pomocí tlačítka "+".
- + Při zadávání jednotlivých položek nákladů postupujte analogicky jako v kap. 3.4.3.3.4.

## <span id="page-20-0"></span>3.5 Zadávání ukazatelů výstupů a výsledků

### <span id="page-20-1"></span>**3.5.1 Ukazatelé výstupů**

- + Každý projekt **musí** přispět minimálně k jednomu ukazateli výstupu. Definice jednotlivých ukazatelů výstupů jsou uvedeny v dokumentu "Pokyny k ukazatelům výstupů a výsledků", který je zveřejněn na našich internetových stránkách v sekci "Dokumenty > Podávání žádostí" [\(https://www.by-cz.eu/cs/dokumenty/\)](https://www.by-cz.eu/cs/dokumenty/).
- + Ukazatelé výstupů se zadávají v sekci "C.3 Realizace projektu" v pracovním balíčku "Realizace projektu" v záložce "Výstupy".
- + **Zde se uvádějí pouze ty výstupy projektu, které přímo přispívají k definovaným ukazetelům výstupů.**
- + Výstup lze přidat kliknutím na tlačítko "+ Přidat výstup".

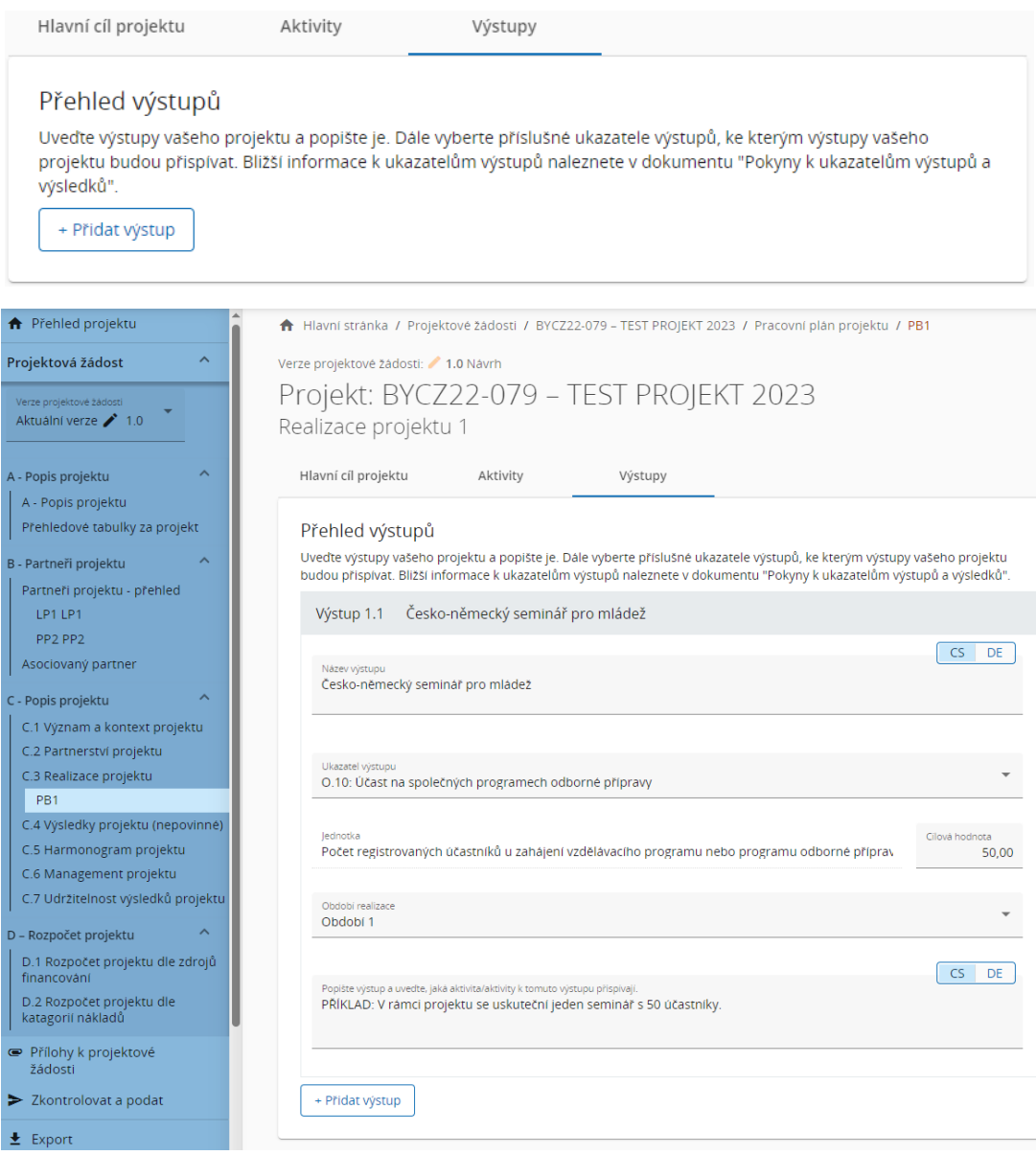

+ Další výstupy, které **přímo nepřispívají** k indikátorům výstupu, ale jsou vytvářeny v rámci projektu, je nutné uvést v popisu jednotlivých aktivit projektu v záložce "Aktivity" v poli " Popis aktivity (a příp. výsledek aktivity)".

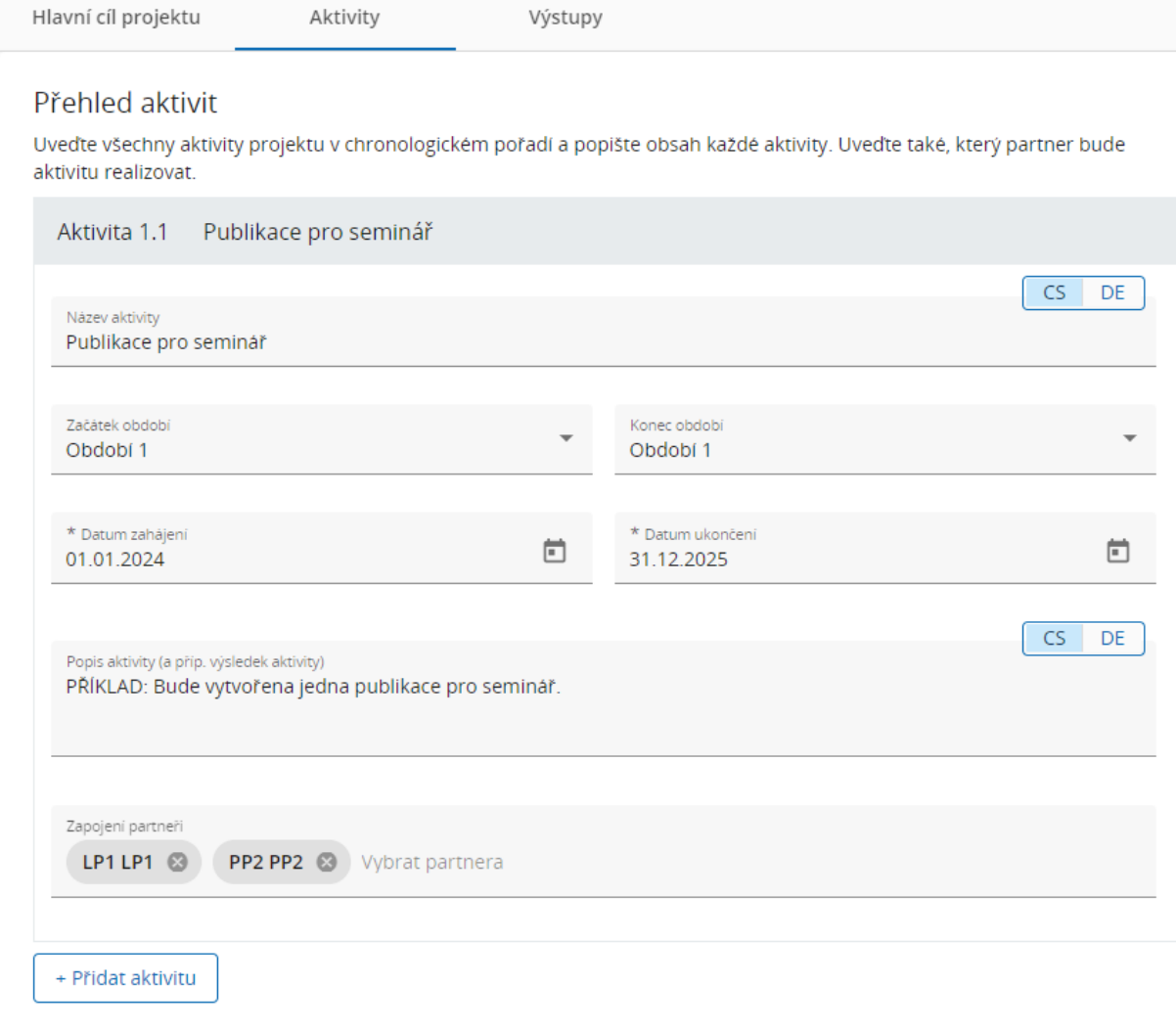

#### <span id="page-21-0"></span>**3.5.2 Ukazatelé výsledků**

- + Ne každý projekt musí přispět k ukazateli výsledku. Definice jednotlivých ukazatelů výsledků jsou uvedeny v dokumentu "Pokyny k ukazatelům výstupů a výsledků", který je zveřejněn na našich internetových stránkách v sekci "Dokumenty > Podávání žádostí" [\(https://www.by-cz.eu/cs/dokumenty/\)](https://www.by-cz.eu/cs/dokumenty/).
- + Ukazatelé výsledků se zadávají v sekci "C.4 Výsledky projektu".
- + Zde se uvádějí pouze ty výsledky projektu, které **přímo přispívají k definovaným ukazatelům výsledků**.
- + Výsledek lze přidat kliknutím na tlačítko "+ Přidat výsledek".

### C.4 Výsledky projektu (nepovinné)

Jaké výsledky očekáváte na základě realizace plánovaných aktivit a stanovených výstupů? Uvedte výsledky vašeho projektu. K nim vyberte příslušné ukazatele výsledku, ke kterým Váš projekt bude přispívat a popište výsledky vašeho projektu. Bližší informace k ukazatelům výsledku naleznete v dokumentu "Pokyny k ukazatelům výstupů a výsledků".

+ Přidat výsledek

Hlavní stránka / Projektové žádosti / BYCZ22-079 – TEST PROJEKT 2023 / Výsledky projektu

Verze projektové žádosti: 1.0 Entwurf

## Projekt: BYCZ22-079 - TEST PROJEKT 2023 C - Popis projektu

### C.4 Výsledky projektu (nepovinné)

Jaké výsledky očekáváte na základě realizace plánovaných aktivit a stanovených výstupů? Uvedte výsledky vašeho projektu. K nim vyberte příslušné ukazatele výsledku, ke kterým Váš projekt bude přispívat a popište výsledky vašeho projektu. Bližší informace k ukazatelům výsledku naleznete v dokumentu "Pokyny k ukazatelům výstupů a výsledků".

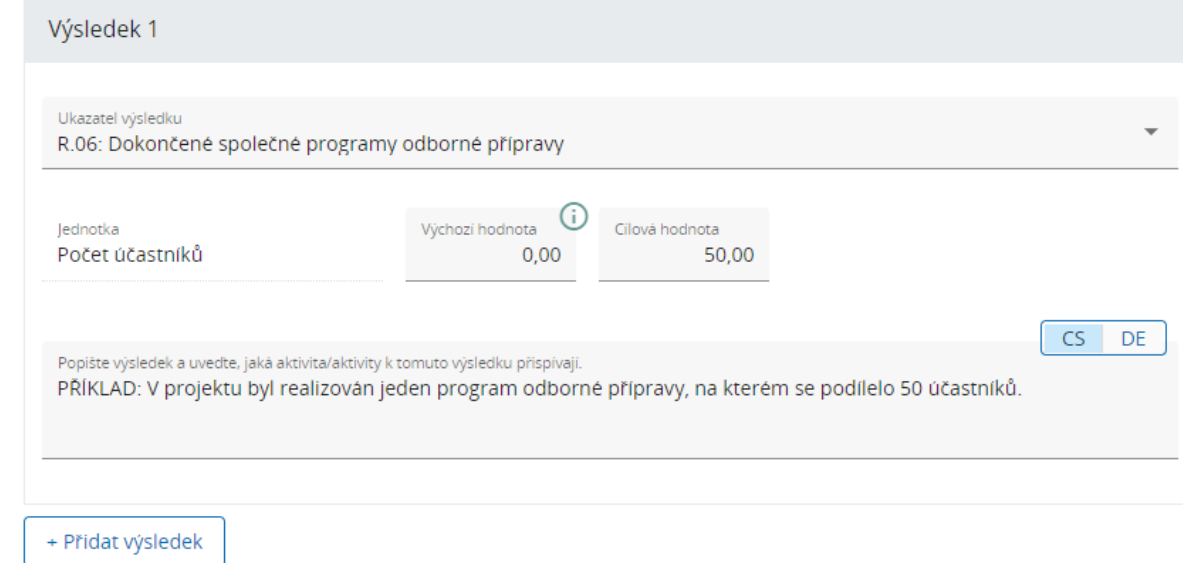

## <span id="page-22-0"></span>3.6 Nahrávání příloh

- + S elektronickou projektovou žádostí v Jems se předkládají následující přílohy:
	- "Partnerská dohoda";
	- "Zásadní význam v žádosti uvedených údajů pro udělení dotace / Subventionserheblichkeit der Angaben des Antrags" (pouze bavorští partneři);
	- "Čestné prohlášení Sankce proti Rusku / Eigenerklärung Russlandsanktionen" (pouze bavorští partneři);
	- V případě, že partner zvolí uplatnění paušálu na náklady na zaměstnance: "Rozpočet pro náklady na zaměstnance v případě paušálního vyúčtování";
- V případě, že celkové náklady partnera na infrastrukturu a stavební práce přesahují částku 1 mil. EUR a tyto infrastruktury mají očekávanou délku životnosti 5 let nebo delší než 5 let: "Dokumentace k posouzení očekávaných dopadů změny klimatu na budované infrastruktury";
- Další přílohy za české a bavorské partnery dle národních pravidel:
	- přílohy za české partnery jsou uvedeny v Příručce pro české žadatele (PPŽ);
	- informace o národních přílohách pro bavorské partnery poskytnou příslušná bavorská Místa zpracovávající žádost.
- + Přílohy naleznete na našich internetových stránkách v sekci "Dokumenty > Podávání žádostí" [\(https://www.by-cz.eu/cs/dokumenty/\)](https://www.by-cz.eu/cs/dokumenty/).
- + Přílohy "Partnerská dohoda" a "Zásadní význam v žádosti uvedených údajů pro udělení dotace" se generují přímo v Jems. Přílohy se tak automaticky vyplní údaji, které jste uvedli v projektové žádosti.
	- Pro generování přejděte do sekce "Export" a stáhněte si dokumenty kliknutím na tlačítko "Export". Po podepsání dokumentů můžete tyto dokumenty nahrát pod "Přílohy k projektové žádosti".

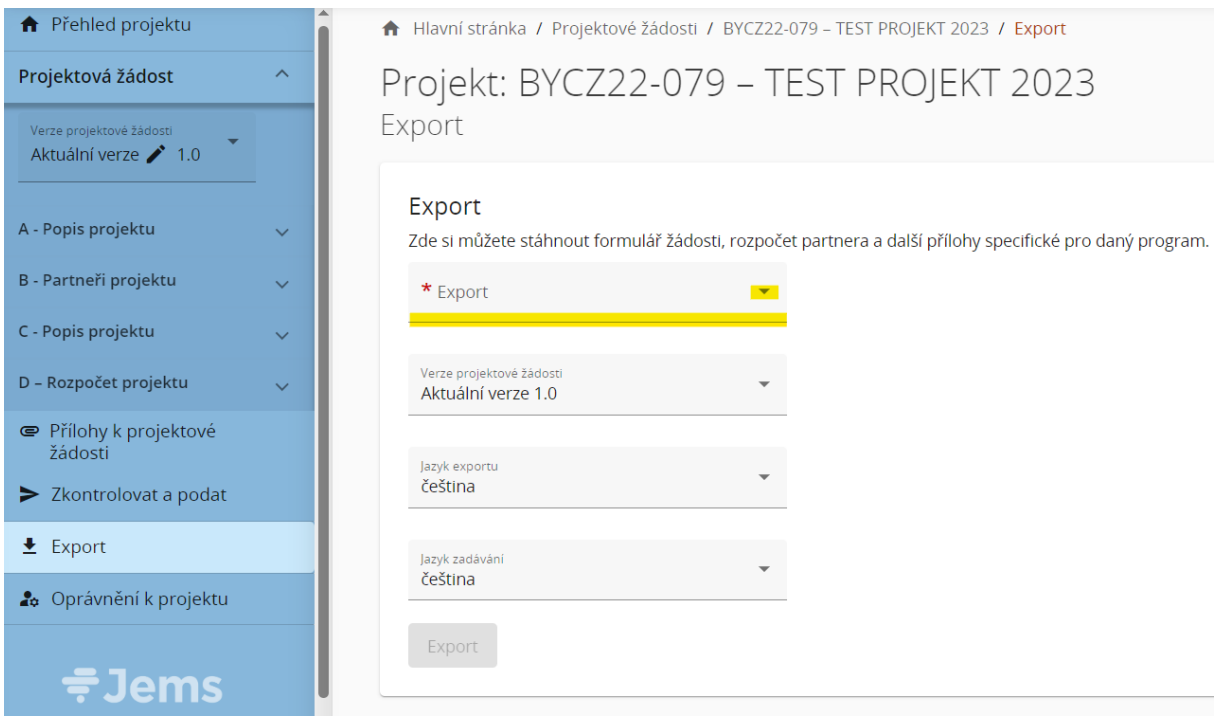

*UPOZORNĚNÍ: Samotný formulář žádosti se nemusí nahrávat jako příloha. To znamená, že žádost není nutné tisknout ani podepisovat. Stačí ji pouze podat v sytému Jems.*

+ Nahrajte všechny potřebné přílohy k Vaší projektové žádosti v sekci "Přílohy k projektové žádosti".

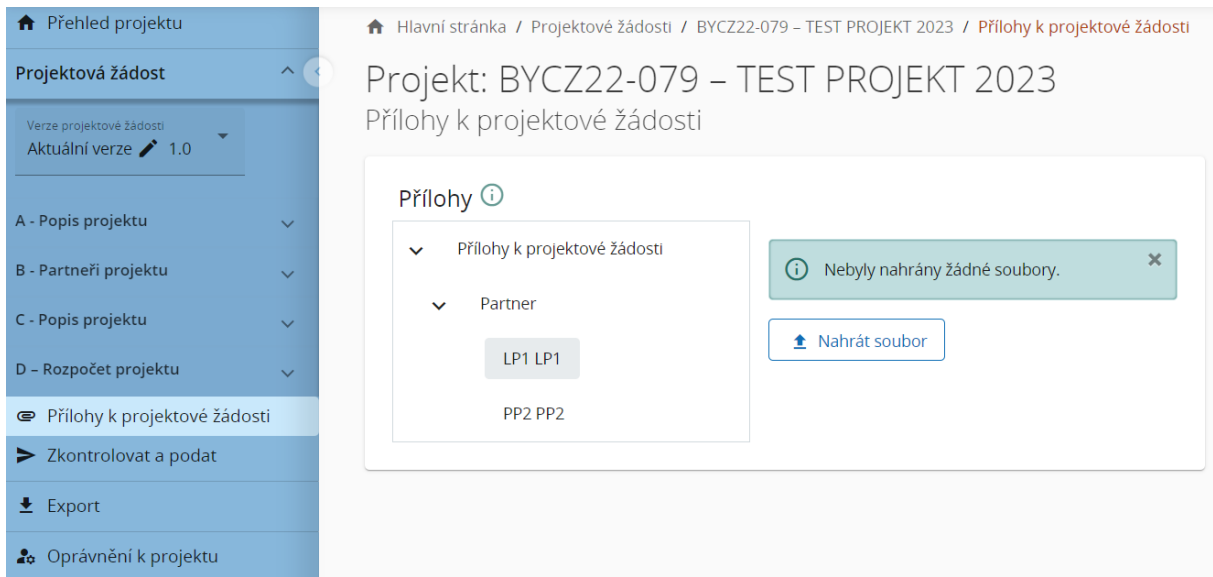

+ Pro nahrání příloh klikněte na příslušného partnera projektu a nahrajte pomocí tlačítka "↑ Nahrát soubor" všechny požadované přílohy k projektové žádosti.

*UPOZORNĚNÍ: Při nahrávání příloh dbejte na to, aby každá příloha byla jednoznačně pojmenovaná a z jejího názvu bylo jasné, o jakou přílohu se přesně jedná (např. Partnerská dohoda). V případě potřeby uveďte dvojjazyčný popis souboru.*

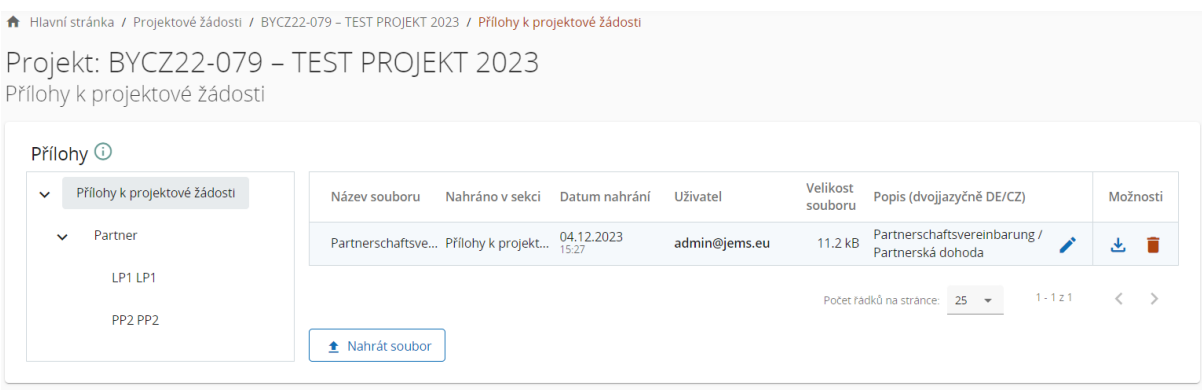

*UPOZORNĚNÍ: Všechny přílohy lze do systému Jems nahrát jako scan dokumentu s originálním podpisem nebo jako elektronický originál s elektronickým podpisem. Podepsaný originál si ponechte pro případné dotazy, resp. kontroly.*

# <span id="page-25-0"></span>Oddíl 4 Po vyplnění žádosti

## <span id="page-25-1"></span>4.1 Zkontrolovat žádost

- + Před tím, než bude možné v systému Jems odeslat Vaši projektovou žádost, musíte provést kontrolu úplnosti žádosti. Pro kontrolu úplnosti žádosti klikněte v sekci "Zkontrolovat a podat" na tlačítko "Provést kontrolu žádosti před podáním".
- + Systém zkontroluje Vaše údaje z hlediska úplnosti. Získáte přehled o všech chybějících informacích (červený vykřičník).

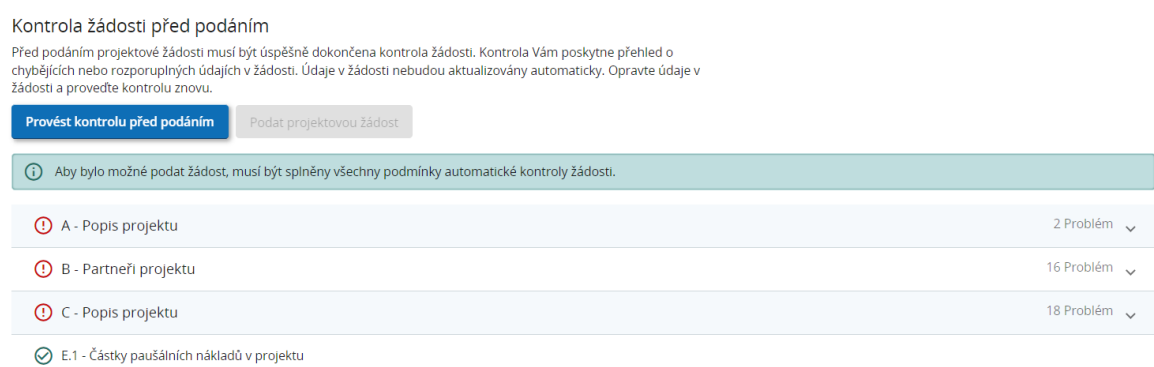

+ Doplňte údaje v uvedených sekcích a proveďte novou kontrolu. Teprve poté, co jsou všechny informace kompletně uvedeny v projektové žádosti (zelený háček), může být žádost podána.

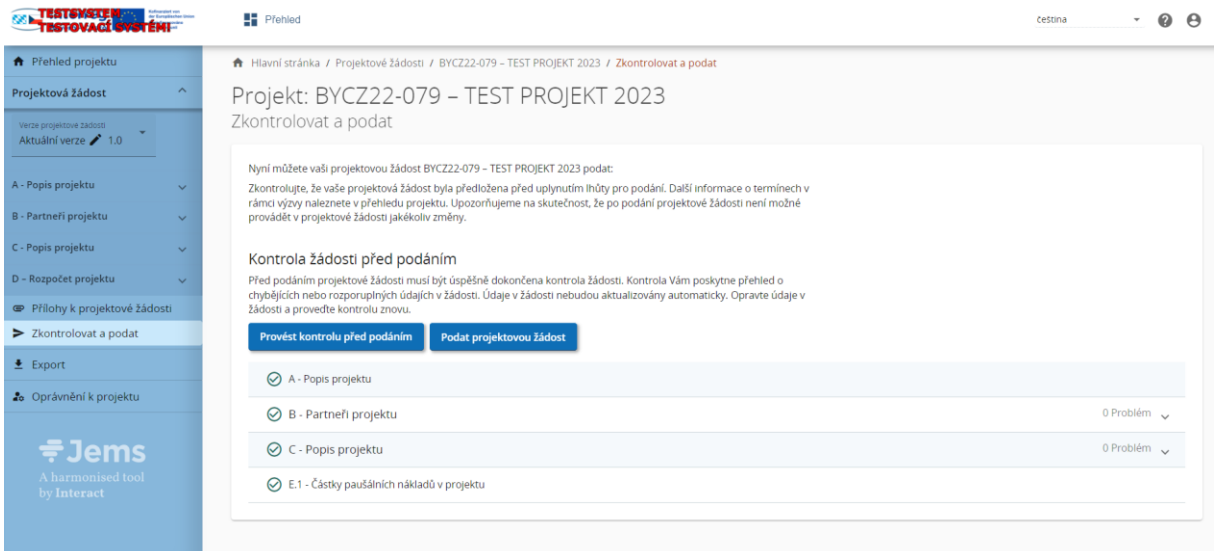

## <span id="page-26-0"></span>4.2 Podat žádost

+ Jakmile byla kontrola žádosti před podáním ukončena pozitivně, můžete Vaši žádost podat. Ujistěte se, že byly nahrány všechny požadované přílohy (viz kapitola 3.6). Pokud byly nahrány všechny přílohy, klikněte pro podání žádosti na tlačítko "Podat projektovou žádost". Následně potvrďte Prohlášení o souhlasu. Prohlášení o souhlasu naleznete také na našich internetových stránkách [\(https://www.by-cz.eu/cs/dokumenty/\)](https://www.by-cz.eu/cs/dokumenty/).

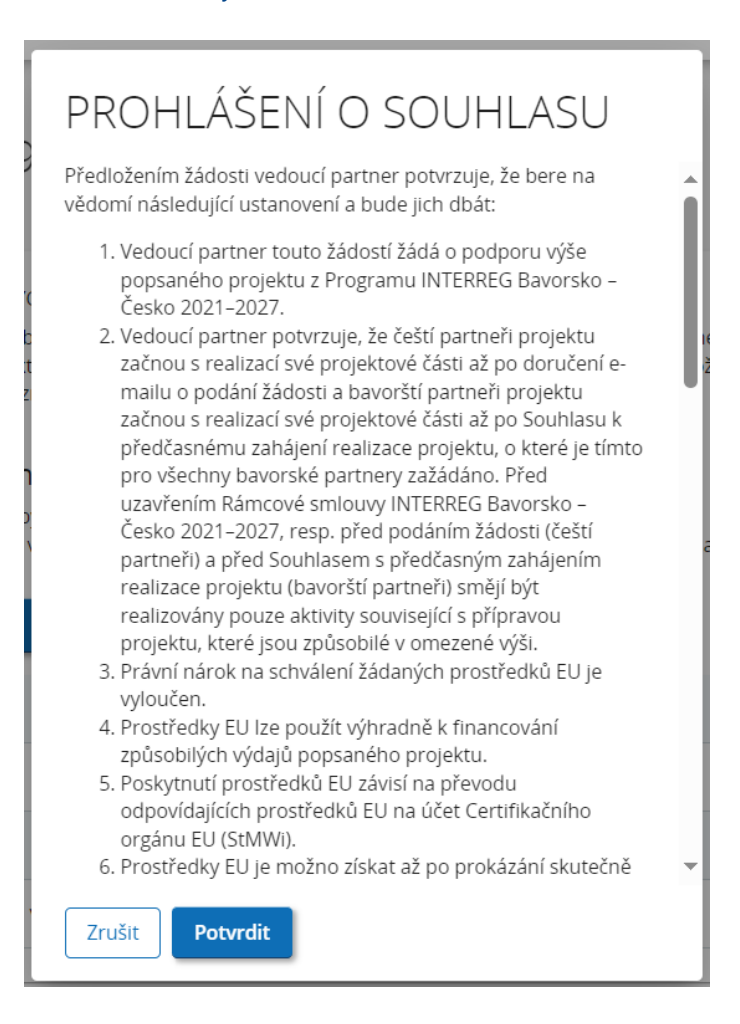

+ Po úspěšném podání žádosti obdržíte Vy a všichni Vaši partneři potvrzení e-mailem.

# <span id="page-27-0"></span>Oddíl 5 Stažení žádosti

Vedoucí partner může projektovou žádost kdykoliv stáhnout. Pro stažení žádosti musí vedoucí partner příslušnému Místu zpracovávající žádost vedoucího partnera předložit podepsané písemné prohlášení. Postačí kopie originálu (elektronického nebo vlastnoručně podepsaného) zaslaná z e-mailu vedoucího partnera. Toto prohlášení musí obsahovat následující údaje: ID projektu, název (popř. krátký název) projektu, datum, místo, jméno a podpis statutárního orgánu organizace vedoucího partnera.

Po stažení žádosti má vedoucí partner i ostatní projektoví partneři práva ke čtení žádosti v systému Jems. Pokud chce vedoucí partner podat novou žádost v programu INTERREG Bavorsko – Česko 2021–2027, může ji podat v Jems s novým ID projektu při zohlednění požadavků příslušné výzvy.

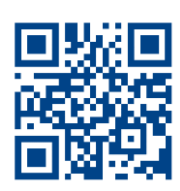

**www.by-cz.eu**

Vydavatel Národní orgán Programu INTERREG Bavorsko – Česko 2021–2027

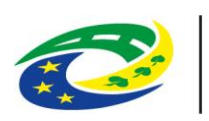

**MINISTERSTVO** PRO MÍSTNÍ **ROZVOJ ČR** 

Staroměstské náměstí 6 – 110 15 Praha 1 Tel +420 224 861 111 – Fax +420 224 861 333 posta@mmr.cz – www.mmr.cz

Verwaltungsbehörde des Programms INTERREG Bayern – Tschechien 2021–2027

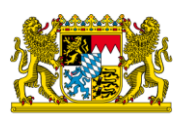

Bayerisches Staatsministerium für Wirtschaft, Landesentwicklung und Energie

Prinzregentenstr. 28 – 80538 München Postanschrift: 80525 München Tel. 089 2162-0 – Fax 089 2162-2760 [poststelle@stmwi.bayern.de](mailto:poststelle@stmwi.bayern.de) – www.stmwi.bayern.de